#### 公益財団法人 九州先端科学技術研究所

Institute of Systems, **Information Technologies** and Nanotechnologies

# BODIK APIの使い方

2023年7月

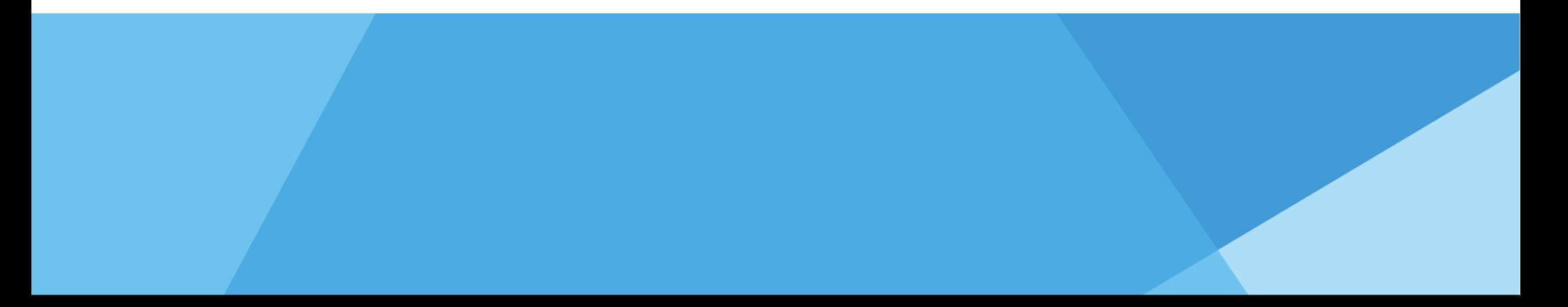

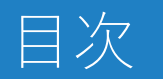

## 1. BODIK APIを公開

- 自治体標準オープンデータセット
- BODIK ODM
- CKAN APIについて(参考)

## 2. 開発者マニュアル

- Swagger
- サンプルアプリケーション
- APIの使い方
	- Python編
	- JavaScript編
- POSTメソッド
- MyAPI

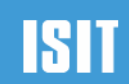

## 1.BODIK APIを公開

自治体標準オープンデータセット

BODIK ODM

CKAN APIについて(参考)

### BODIK APIを公開

ISHI Institute of Systems, Information Technologies and Nanotechnologies

オープンデータの利活用を推進するために「BODIK API」を公開しました。 詳細はBODIKサイト(<https://www.bodik.jp/project/bodik-api/>)をご確認ください。

BODIK APIは、次のような特徴を持ちます。

- 自治体が公開する「自治体標準オープンデータセット」のデータをデータベースに記録します
- 「BODIK ODM」に集めた自治体を対象にします。
- アプリケーションがオープンデータを簡単に検索できるWebAPIを提供します。
- 位置情報に基づく検索ができます。

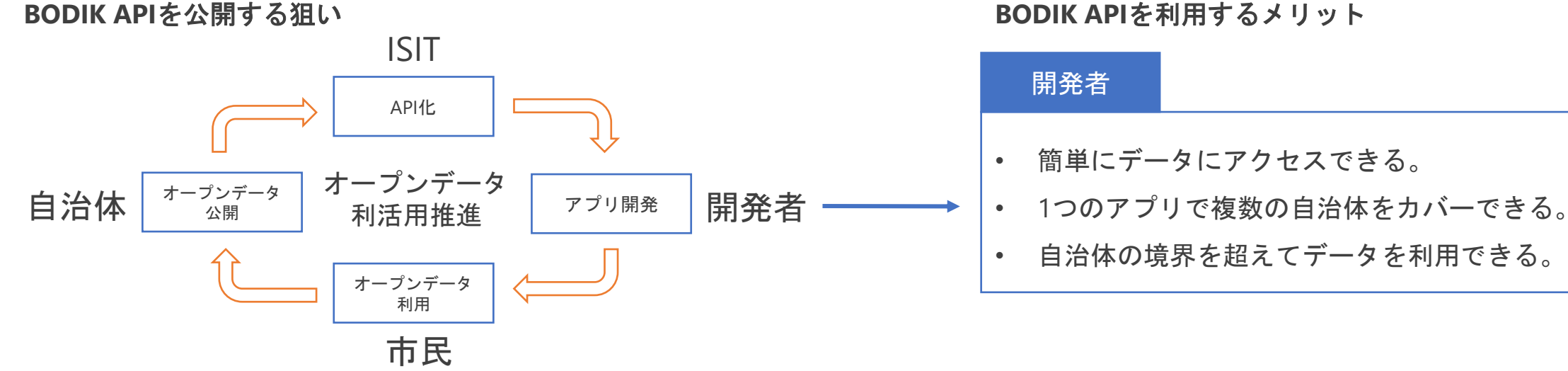

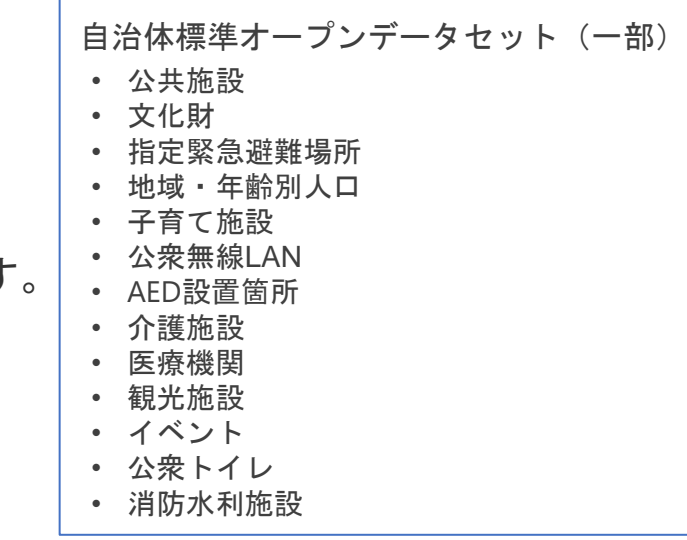

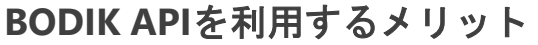

開発者

|推奨データセットまたは自治体標準データセットの紹介 Institute of Systems, Information Technologies and Nanotechnologies

### • **自治体標準オープンデータセットとは**

- 「自治体標準オープンデータセット(旧:推奨データセット)」は、オープンデータの公開とその 利活用を促進することを目的とし、政府として公開を推奨するデータと、公開するデータの作成に あたり準拠すべきルールやフォーマット等を取りまとめたものです。略称は「自治体標準ODS」
- 推奨データセット(デジタル庁)
	- [https://www.digital.go.jp/resources/data\\_dataset/](https://www.digital.go.jp/resources/data_dataset/)
- 自治体標準オープンデータセット(デジタル庁)
	- [https://www.digital.go.jp/resources/open\\_data/municipal-standard-data-set-test/](https://www.digital.go.jp/resources/open_data/municipal-standard-data-set-test/)

### • オープンデータ(デジタル庁)

- [https://www.digital.go.jp/resources/open\\_data/](https://www.digital.go.jp/resources/open_data/)
- **e-Govデータポータル**
	- <https://data.e-gov.go.jp/>

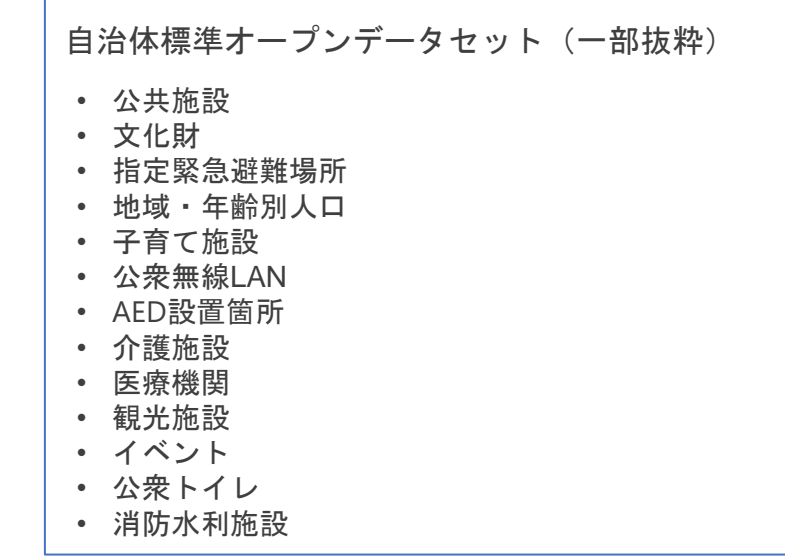

BODIK オープンデータモニター <https://odm.bodik.jp/>

BODIK オープンデータモニター(ODM) は、国内の自治体のオープンデータを集めたワンストップポータルです。

BODIK ODMでは、国内の自治体のオープンデータサイトから、各オープンデータサイトが提供するデータ連携機能である ハーベスティング機能を使い、オープンデータデータのメタデータ(属性情報)をBODIK ODMのオープンデータカタログサイ トに収集し公開しています。

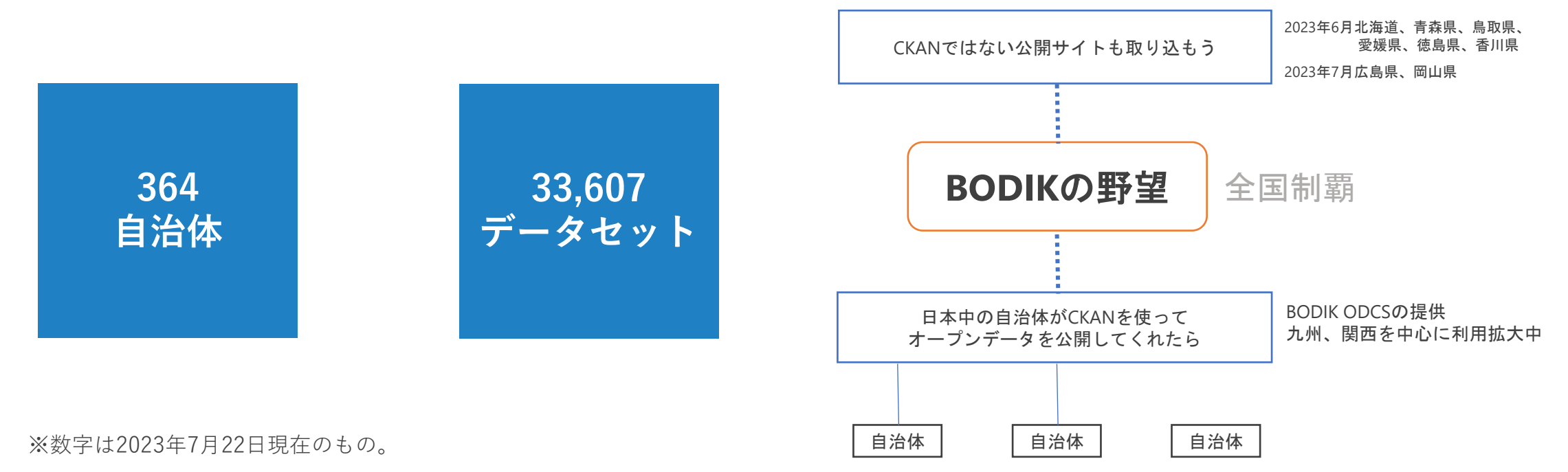

#### CKANはWebAPIを提供している

- CKAN APIのWebマニュアル
	- 最新版 <https://docs.ckan.org/en/2.10/> (2023年6月時点の最新版)
	- 古いバージョンのマニュアルも見つかる
	- 2.7 [https://docs.ckan.org/en/2.7/api/index.html](http://2．7https:/docs.ckan.org/en/2.7/api/index.html) (2023年7月のBODIK ODCSで使われているバージョン)
- 主なAPI(odh.bodik.jp : BODIK ODM)
	- パッケージー覧 [https://odh.bodik.jp/api/3/action/package\\_list](https://odhdata.bodik.jp/api/3/action/package_list)
	- パッケージ検索 [https://odh.bodik.jp/api/3/action/package\\_search?q=organization:401307](https://data.bodik.jp/api/3/action/package_search?q=organization:401307) (401307:福岡市のパッケージを検索する)
	- パッケージ詳細 [https://odh.bodik.jp/api/3/action/package\\_show?id=xxxxxxxx](https://data.bodik.jp/api/3/action/package_show?id=xxxxxxxx)x (xxxxxxxはパッケージIDを指定する)
- APIの利用例

APIを使って、リソースファイルを特定するには?

- 1. 「パッケージ検索」で、対象となるパッケージの一覧を取得し、その中から目的のパッケージを探し、特定する
- 2. 「パッケージ詳細」で、特定したパッケージの詳細情報を取得する。その中にリソース一覧が含まれる
- 3. リソース一覧の中から、目的のリソースを探し、特定する
- 4. 特定したリソース情報からリソースの格納URLを取得し、リソースを読み取る

### CKANのAPIについて

#### CKAN APIの特徴

• CKANのGUIで操作できることは、APIで実装できる

#### CKAN APIを利用するアプリの課題

- データを利用する場合、APIを使ってリソースファイルを取得する
	- 複数の自治体のデータを扱う場合は、それぞれのリソースファイルを特定する必要がある
	- 自治体がリソースファイルを切り替えた場合、再度リソースファイルを特定する必要がある
- 自治体によって公開するリソースファイルの品質が異なる
	- ファイルフォーマットが自治体によって異なる (csv, excel, pdf)
	- 文字コードが自治体によって異なる(utf8, SJIS, CP932など)
	- 自治体によって、データ項目が異なる
		- 自治体標準オープンデータセットに定義された項目の一部が抜けている
		- 自治体標準オープンデータセットに定義されていない項目が存在する
	- 自治体によって、データ項目名が異なる
		- 住所 ⇛ 所在地、施設所在地など
		- 名前⇒名称、施設名など

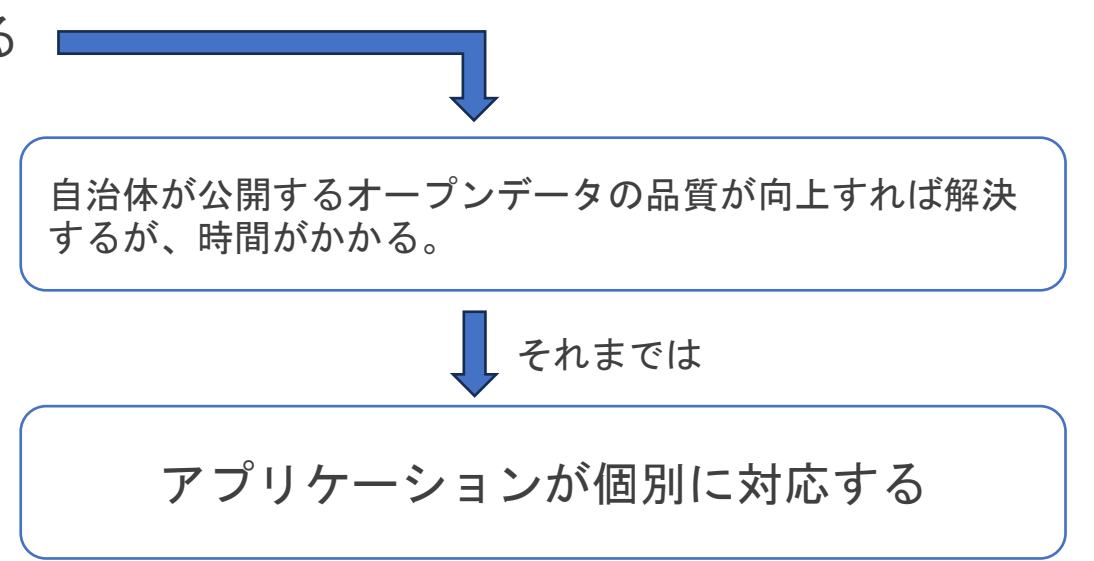

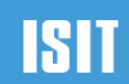

## 2.開発者マニュアル

#### Swagger

サンプルアプリケーション

#### APIの使い方

Python 編

JavaScript 編

POSTメソッド

MyAPI

BODIK APIでは「swagger」というオンラインのAPIマニュアルを提供しています BODIK API (WAPI) のswaggerのURL: <https://wapi.bodik.jp/docs>

Swaggerでできること

- 実際にパラメータを指定してAPIを実行し、結果を確認することができる
- APIを呼び出すときのパラメータの記述方法を知ることができる

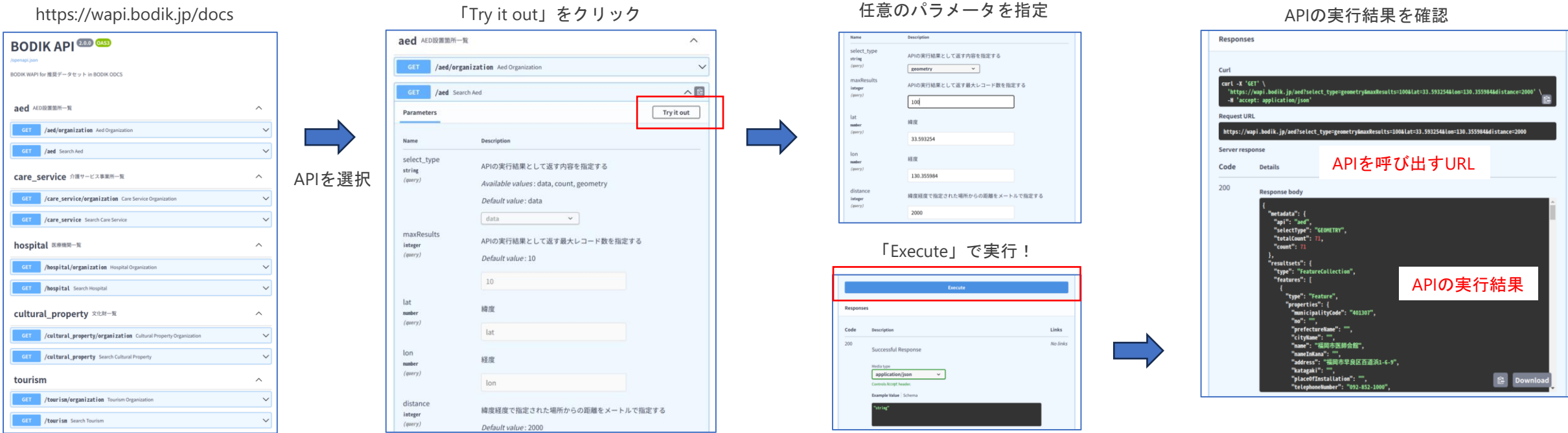

#### BODIK APIを使ったサンプルアプリを公開しています

#### サンプルアプリの紹介

- データセット一覧
- 地図表示
- API検索
- 自治体別API検索
- 地域年代別人口ピラミッド図

#### [https://wapi.bodik.jp](https://wapi.bodik.jp/)

#### **BODIK API ODIK WAP** データセット一覧 API地図表示 API検索 自治体別API 人口ピラミッド図 **DIK WAPI (POSTメソ**) API検索 自治体別API API地図表示

#### データセット一覧

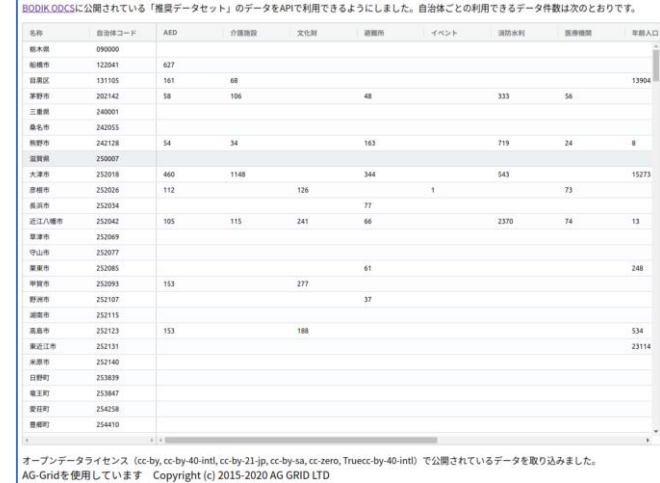

| <b>AED</b>                             |                                                                                                    | AED                              |
|----------------------------------------|----------------------------------------------------------------------------------------------------|----------------------------------|
| maxResults: 10% v<br>distance: 2000m v | WebAPI URL (GET)                                                                                                    | o<br>municipalityCode            |
|                                        | https://wapi.bodik.jp/aed?select_type=geometry&maxResults=10                                                                                                    | no                               |
| 北小松駅                                   | 北小松<br>WebAPI 応答                                                                                                    | prefectureName<br>$\overline{c}$ |
|                                        | "metadata": {<br>"api": "sed",<br>"selectType": "GEOMETRY",                                                                                                    | cityName                         |
| $\overline{a}$<br>通信牌子型                | "totalCount": 14680,<br>"count": $10$<br>ь.<br>"resultsets": {<br>"type": "FeatureCollection",<br>"features": [                                                                                       | name                             |
|                                        |                                                                                                    | namelnKana                       |
|                                        | "type": "Feature",<br>"properties": {<br>"municipalityCode": "252018",<br>"no": ""                                                                                                    | address                          |
| <b>MENSION</b><br>北比良                  | "prefecturekase": "說質量",<br>"cityliane": "大津市",<br>"name": "びわこ成蹊スポーツ大学",<br>"nameInKana": "ビワコセイケイスポーツダイガク",<br>"address": "大津市北比良1204基地",<br>"katapaki": "".<br>"placeOfInstallation": "保健センター受付前", | katagaki                         |
|                                        |                                                                                                    | lat                              |
|                                        | "telephoneNumber": ""<br>"extensionNumber": ""<br>"corporatohamber": ""<br>"organizationName": ""                                                                                                    | lon                              |
|                                        | "opening0ays": "",<br>"startTime": mull.<br>"endTime": null,<br>"openingRoursRenarks": "".                                                                                                    | placeOfInstallation              |
|                                        | Manufact (地理院タイル                                                                                                    | AG-Gridを使用してい                    |

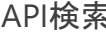

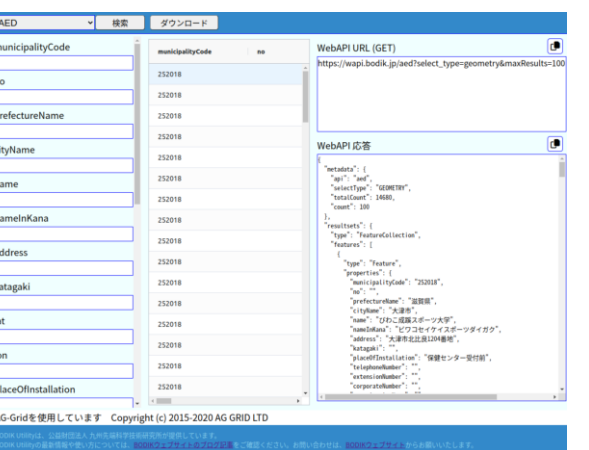

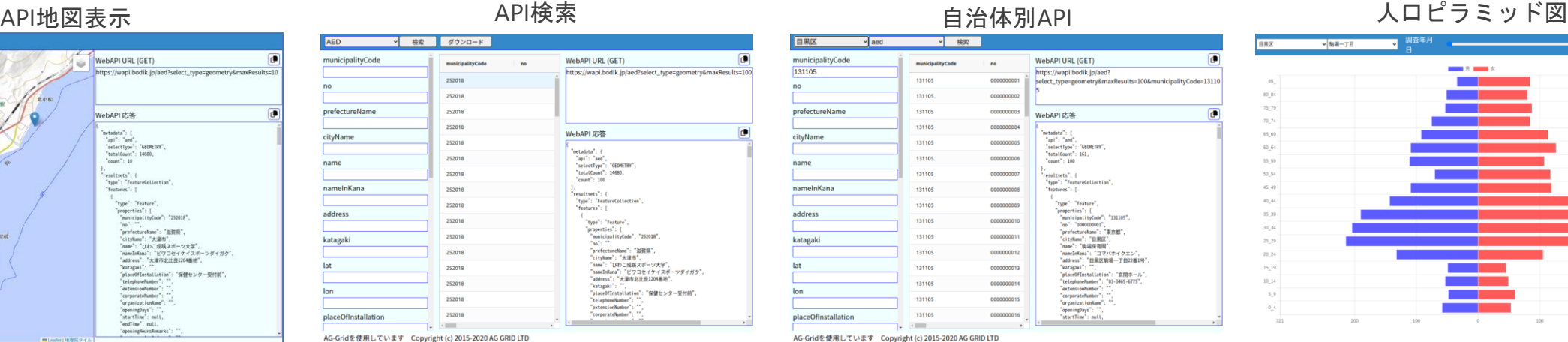

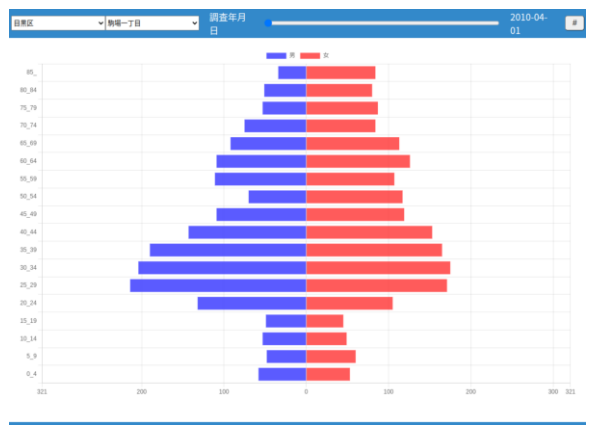

### 開発者マニュアル サンプルアプリ

例:APIを使ったサンプルアプリとして、緯度経度を返すAPIを呼び出して結果を地図に表示する <https://wapi.bodik.jp/apiviewer>

アプリケーションの動き

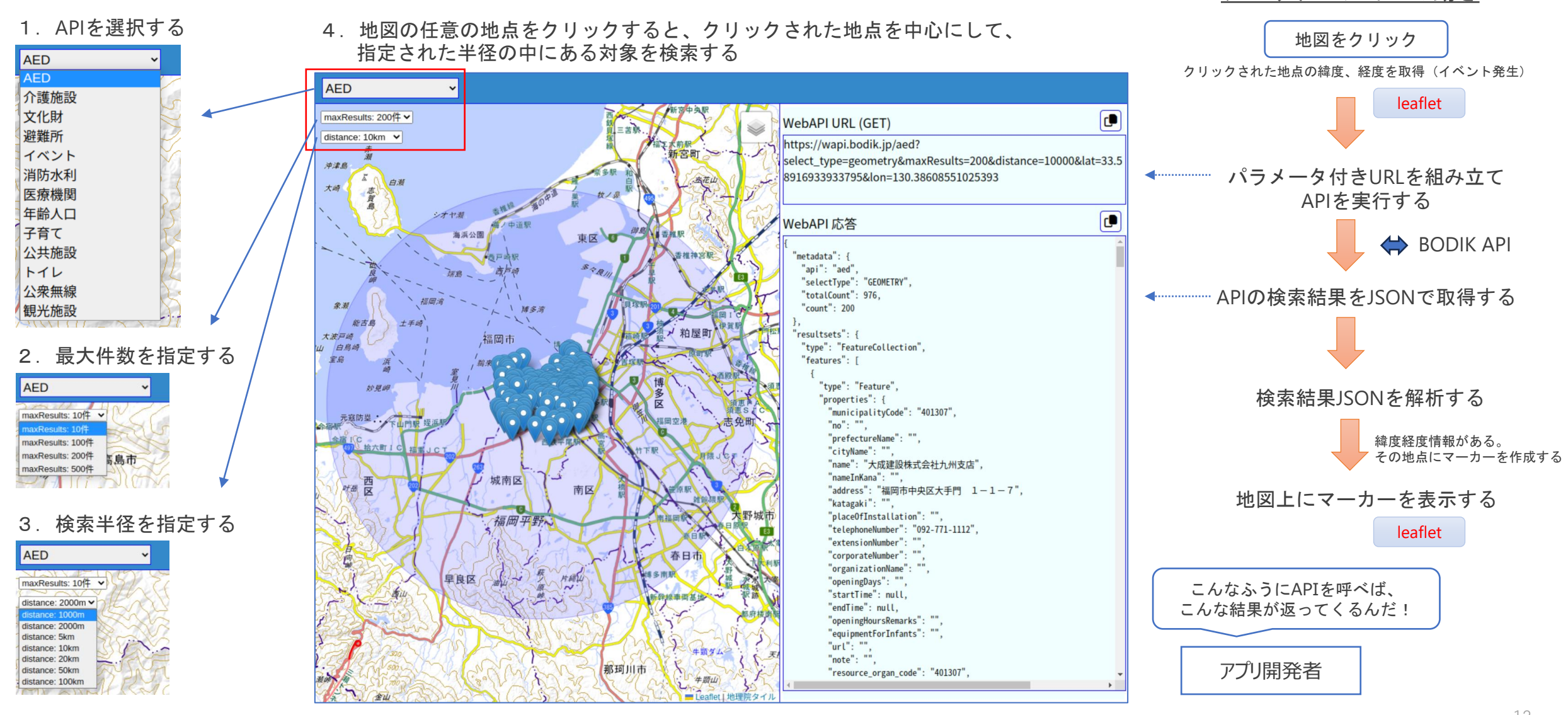

aed AED設置箇所一覧

GET /aed Search Aed

/aed/organization Aed Organization

#### 1.データを検索(**AED**)

※実際は、緯度経度を変数に入れて使う

### 課題:緯度経度で指定した場所の周囲2kmにあるAEDを検索せよ 場所はISIT(33.593254, 130.355984)を指定する

(1) swaggerで確認すると、次のURLでAPIを呼び出せばいいことがわかる

[https://wapi.bodik.jp/aed?select\\_type=geometry&maxResults=10&lat=33.593254&lon=130.355984&distance=2000](https://wapi.bodik.jp/aed?select_type=geometrydata&maxResults=10&lat=33.593254&lon=130.355984&distance=2000)

(2) このURLをプラウザで表示すると、検索結果を確認することができる

(3) Google colabを使ってPythonでプログラムしてみる

print(json.dumps(response.json(), indent=2, ensure\_ascii=False))

```
import requests
import json
https://wapi.bodik.jp'
api = 'aed'api url = f'{api server}/{api}?select type=geometry&maxResults=10&lat=33.593108&lon=130.355894&distance=2000'
response = requests.get(api_url)
# 結果を出力
```
 $\wedge$ 

 $\checkmark$ 

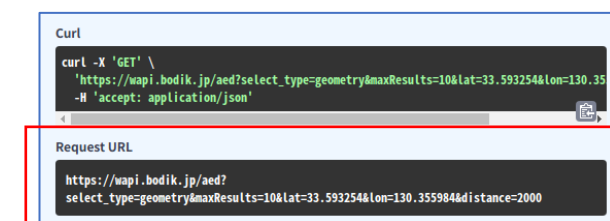

#### 2.**API**別データを公開している自治体の一覧(**AED**)

課題:AEDを公開している自治体の一覧を取得せよ

(1) swaggerで確認すると、次のURLでAPIを呼び出せばいいことがわかる

[https://wapi.bodik.jp/aed/organization](https://wapi.bodik.jp/aed?select_type=geometrydata&maxResults=10&lat=33.593254&lon=130.355984&distance=2000)

(2) このURLをプラウザで表示すると、検索結果を確認することができる

(3) Google colabを使ってPythonでプログラムしてみる

```
import requests
import json
https://wapi.bodik.jp'
api = 'aed/organization'
api url = f'{api server}/{api}'
response = requests.get(api_url)
# 結果を出力
print(json.dumps(response.json(), indent=2, ensure ascii=False))
```
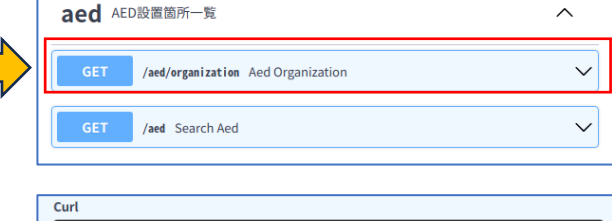

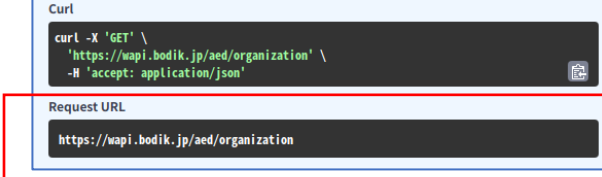

#### 3.自治体一覧

課題:WAPIに登録されている自治体の一覧を取得せよ

(1) swaggerで確認すると、次のURLでAPIを呼び出せばいいことがわかる

[https://wapi.bodik.jp/organization](https://wapi.bodik.jp/aed?select_type=geometrydata&maxResults=10&lat=33.593254&lon=130.355984&distance=2000)

- (2) このURLをプラウザで表示すると、検索結果を確認することができる
- (3) Google colabを使ってPythonでプログラムしてみる

```
import requests
import json
https://wapi.bodik.jp'
api = 'organization'
api url = f'{api server}/{api}'
response = requests.get(api_url)
# 結果を出力
print(json.dumps(response.json(), indent=2, ensure ascii=False))
```
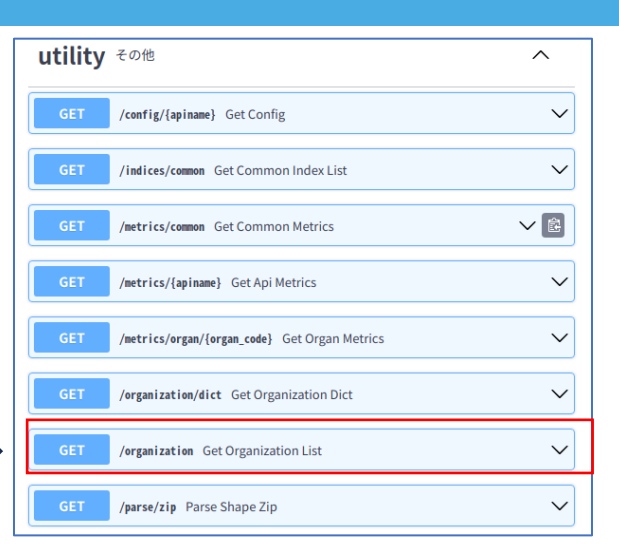

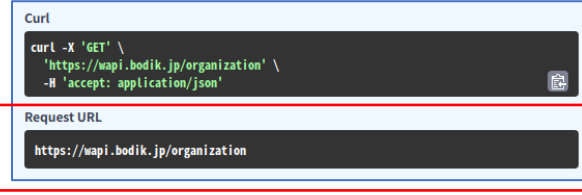

#### 1.データを検索(**AED**)

課題:緯度経度で指定した場所の周囲2kmにあるAEDを検索せよ 場所はISIT(33.593254, 130.355984)を指定する

(1) swaggerで確認すると、次のURLでAPIを呼び 出せばいいことがわかる

[https://wapi.bodik.jp/aed?select\\_type=geometry&maxResults=](https://wapi.bodik.jp/aed?select_type=geometrydata&maxResults=10&lat=33.593254&lon=130.355984&distance=2000) 10&

[lat=33.593254&lon=130.355984&distance=2000](https://wapi.bodik.jp/aed?select_type=geometrydata&maxResults=10&lat=33.593254&lon=130.355984&distance=2000)

#### (2) このURLをプラウザで表示すると、検索結果を 確認することができる

(3) htmlファイルを作成・編集する

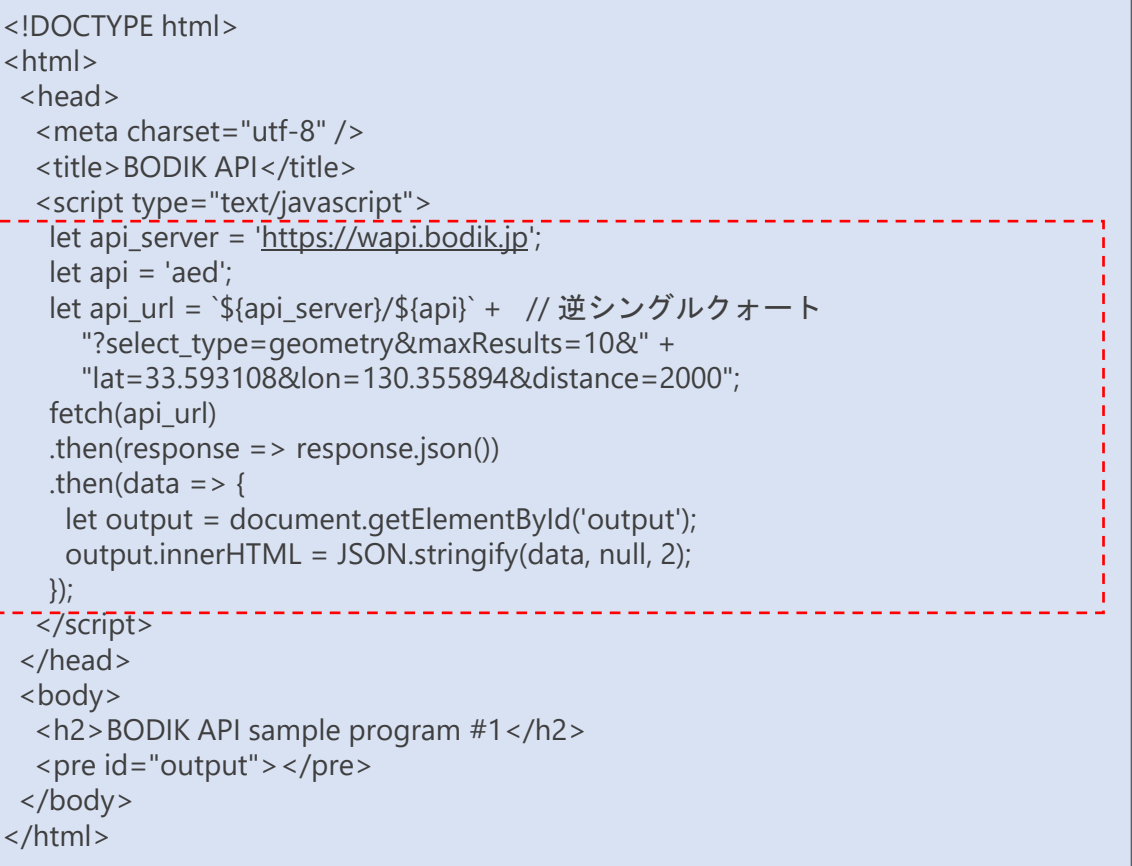

開発者マニュアル APIの使い方 (javascript版)

#### 2.**API**別データを公開している自治体の一覧(**AED**)

課題:AEDを公開している自治体の一覧を取得せよ

- (1) swaggerで確認すると、次のURLでAPIを呼び 出せばいいことがわかる [https://wapi.bodik.jp/aed/organization](https://wapi.bodik.jp/aed?select_type=geometrydata&maxResults=10&lat=33.593254&lon=130.355984&distance=2000)
- (2) このURLをプラウザで表示すると、検索結果 を確認することができる

(3) htmlファイルを作成・編集する

<!DOCTYPE html> <html> <head> <meta charset="utf-8" /> <title>BODIK API</title> <script type="text/javascript"> let api\_server = '<https://wapi.bodik.jp>'; let api = 'aed/organization'; let api\_url = `\${api\_server}/\${api}`; // 逆シングルクォート

fetch(api\_url) .then(response  $\Rightarrow$  response.json()) .then(data  $\Rightarrow$  { let output = document.getElementById('output'); output.innerHTML = JSON.stringify(data, null, 2); }); </script> </head> <body> <h2>BODIK API sample program #2</h2> <pre id="output"></pre> </body> </html>

#### 3.自治体一覧

課題:WAPIに登録されている自治体の一覧を取得せよ

(1) swaggerで確認すると、次のURLでAPIを呼び 出せばいいことがわかる [https://wapi.bodik.jp/organization](https://wapi.bodik.jp/aed?select_type=geometrydata&maxResults=10&lat=33.593254&lon=130.355984&distance=2000)

(2) このURLをプラウザで表示すると、検索結果 を確認することができる

(3) htmlファイルを作成・編集する

<!DOCTYPE html> <html> <head> <meta charset="utf-8" /> <title>BODIK API</title> <script type="text/javascript"> let api server = '<https://wapi.bodik.jp>'; let api = 'organization'; let api\_url = `\${api\_server}/\${api}`; // 逆シングルクォート

fetch(api\_url) .then(response  $\Rightarrow$  response.json()) .then(data  $\Rightarrow$  { let output = document.getElementById('output'); output.innerHTML = JSON.stringify(data, null, 2); }); </script> </head> <body> <h2>BODIK API sample program #3</h2> <pre id="output"></pre> </body> </html>

#### **POST**メソッドを使った**API**の呼び出しも可能

数値項目に対して、範囲を指定した検索ができます。

詳しい説明はBODIKサイト「BODIK API マニュアル」で確認してください。 <https://www.bodik.jp/project/bodik-api/bodik-api-manual/>

(1) サンプルアプリの「BODIK API(POST)メソッド」の「API検索」を参照してください。 例として、「避難所」で「収容人数」が「500人以上」を検索してみましょう。 「収容人数」の項目名は「maxOccupancyCapacity」です。 左の項目一覧で「maxOccupancyCapacity」を表示してください。 範囲を指定することができます。 左側のボックスに「500」を入力し、上の「検索」ボタンを押してください。 収容人数が500人以上の一覧が表示されます。 その時の「WebAPIパラメータ」で範囲を指定する記述方法を確認してください。 "maxOccupancyCapacity": { "gte": 500 }

(2) swaggerの「MyAPI 汎用API」の「POST /api/{apiname}」でも試すことができます。

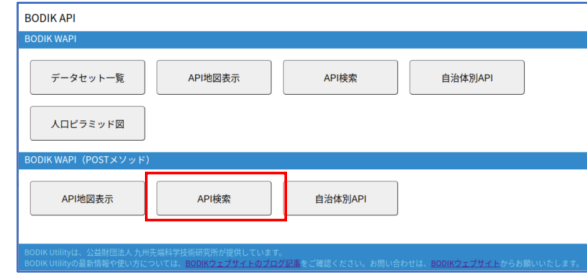

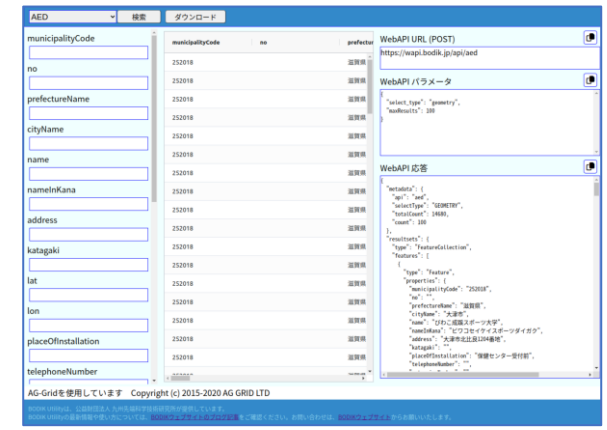

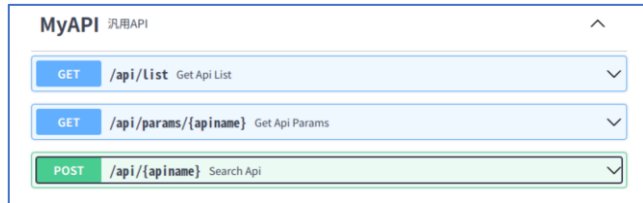

#### 手元の**CSV**を使って、独自の**API**を作成することができます。

詳しい説明はBODIKサイト「BODIK API MyAPI(試行)」で確認してください。 <https://www.bodik.jp/project/bodik-api/bodik-api-myapi/>

MyAPIについて(概要)

- APIMAKERというツールを使って、手持ちのCSVをAPIに登録することができます。
- MyAPIには有効期限(14日)があります。 有効期限を過ぎると、APIとデータは自動削除されます。継続して使用する場合は、再登録してください。
- MyAPIは名前で区別します。

同じ名前で登録すると「上書き」されます。他人とぶつからないような名前を使ってください。

• MyAPIを呼び出すときは、POSTメソッドを使います。

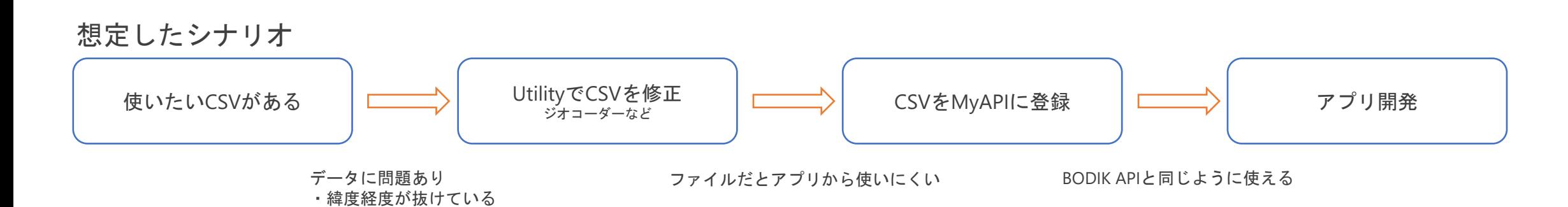

- BODIK APIを使って、皆さんのアイデアをアプリにしましょう。
	- 面白い作品ができましたら、お知らせください。
- BODIK Utilityの開発も担当しています。

[https://utility.bodik.jp](https://utility.bodik.jp/)

• BODIK Webサイトにブログ(主に開発関係)も投稿しています。

[https://www.bodik.jp](https://www.bodik.jp/)、投稿者:ひらの

• 皆さんと一緒によりよい社会にしていきたい。